# Apple Carplay & Android Auto Opsætnings guide.

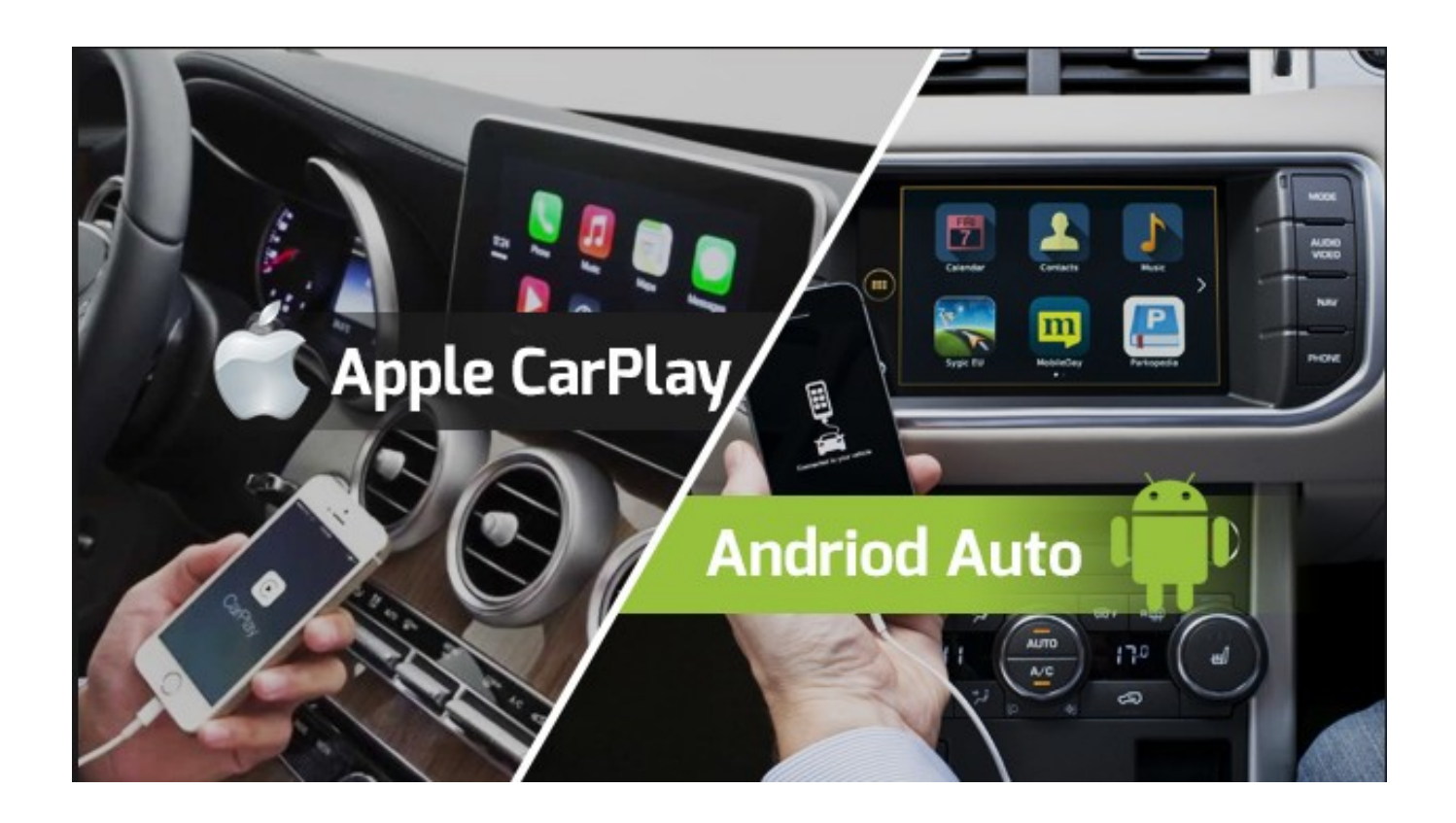

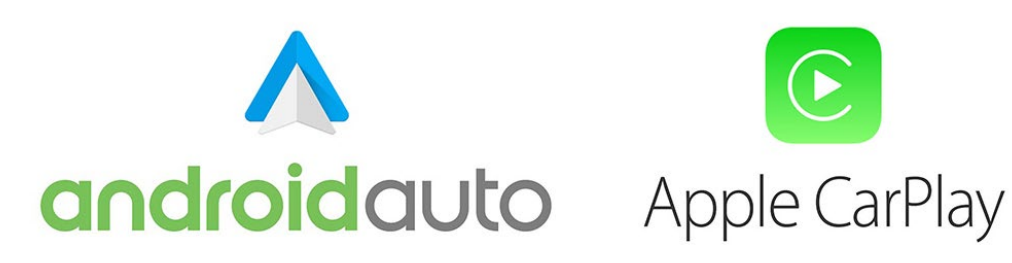

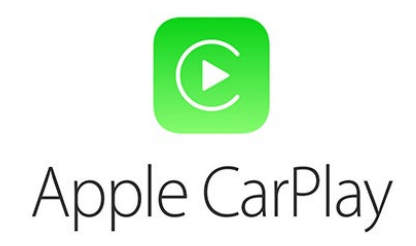

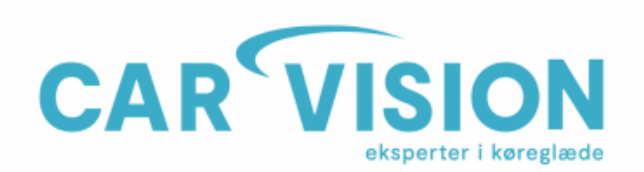

CarVision ApS Telemarken 3A DK-5600 Faaborg CVR-nr. 19519236

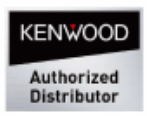

### Android Auto - Opsætnings guide.

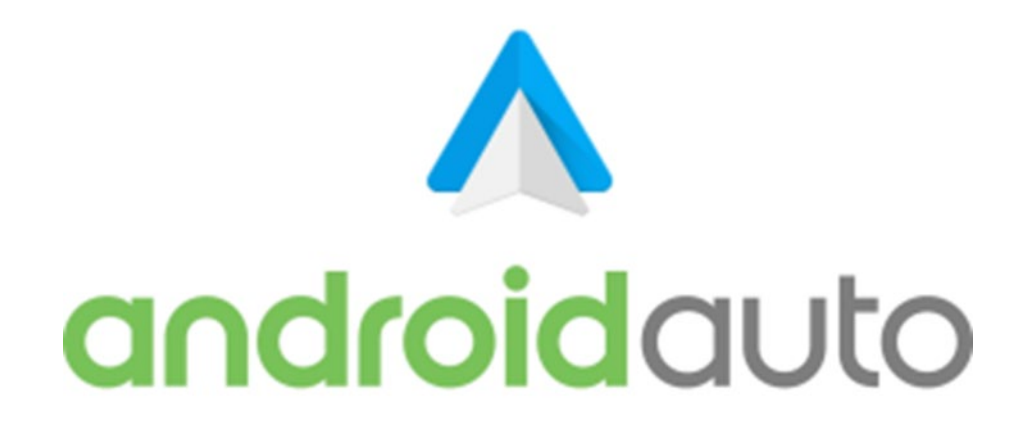

- **Android-enheden skal understøtte trådløs AA (Android Auto-startsiden viser understøttede enheder) sikre, at både Wi-Fi og Bluetooth er aktive på din Androidenhed.**
- **Sørg for at din software er opdateret til Android 10 på din telefon.**
- **I menuen 'Smart Phone' i IDCORE-indstillingsmenuen skal du sikre dig, at ANDROIDforbindelsestypen er indstillet til 'ANDROID AUTO'**
- **For at få adgang til applikationen skal du først gå til indstillingerne på din telefon**

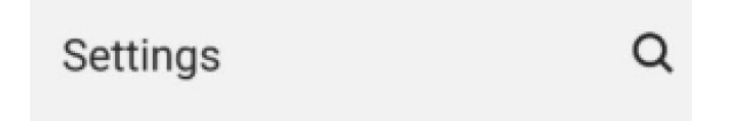

**\*Klik derefter på forstørrelsesglasset for at søge og skrive 'Android Auto'\***

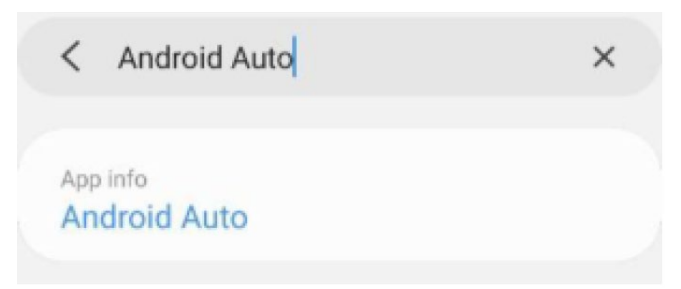

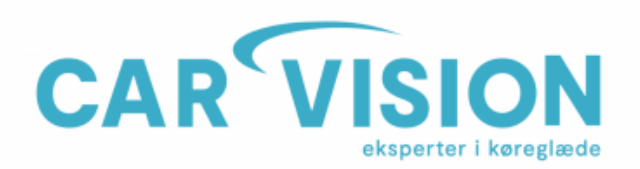

CarVision ApS Telemarken 3A<br>DK-5600 Faaborg CVR-nr. 19519236

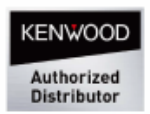

### In-app notification settings

**\*Rul ned til System, og sørg for at trådløs Android Auto er valgt\***

#### **System**

Wireless Android Auto

- **Tilslut din Android-enhed via et Originalt USB C-kabel**
- **Følg vejledningen på skærmen på din telefon, når du er færdig, du skulle nu være i stand til at frakoble kablet og oprette forbindelse trådløst. For at kontrollere**
- **tilsluttede biler, følg trin 1, 2 og 3, så vil du se nedenstående billede øverst i denne menu, du trykker derefter på tidligere tilsluttede biler for at se alle køretøjer.**

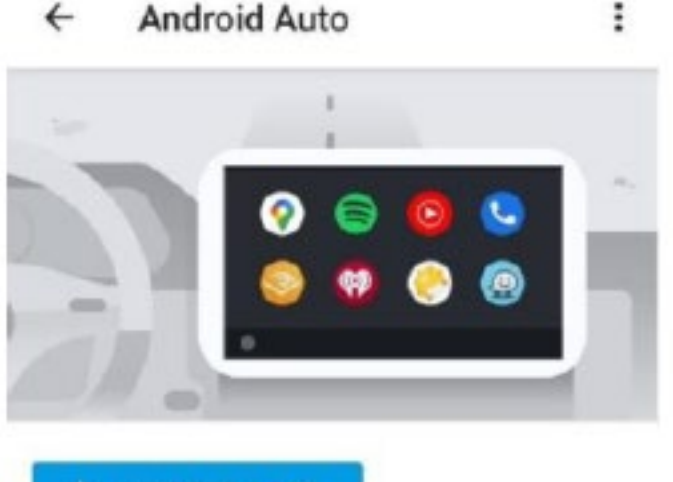

+ CONNECT A CAR

- **Hvis den trådløse mulighed ikke er tilgængelig, skal du aktivere den ved at følge nedenstående trin**
- **Åbn Android Auto -appen, og gå til Indstillinger -> Version.**
- **Tryk på version 10 gange for at aktivere udviklingsindstillinger.**
- **Tryk på de tre prikker øverst til højre for at åbne udviklingsindstillinger.**
- **Vælg Vis trådløs projektionsindstilling**
- **Genstart din telefon**

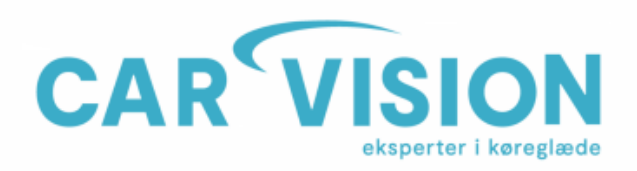

CarVision ApS oarvision Apo<br>Telemarken 3A<br>DK-5600 Faaborg CVR-nr. 19519236

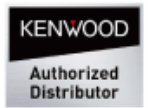

### Apple Carplay - Opsætnings guide.

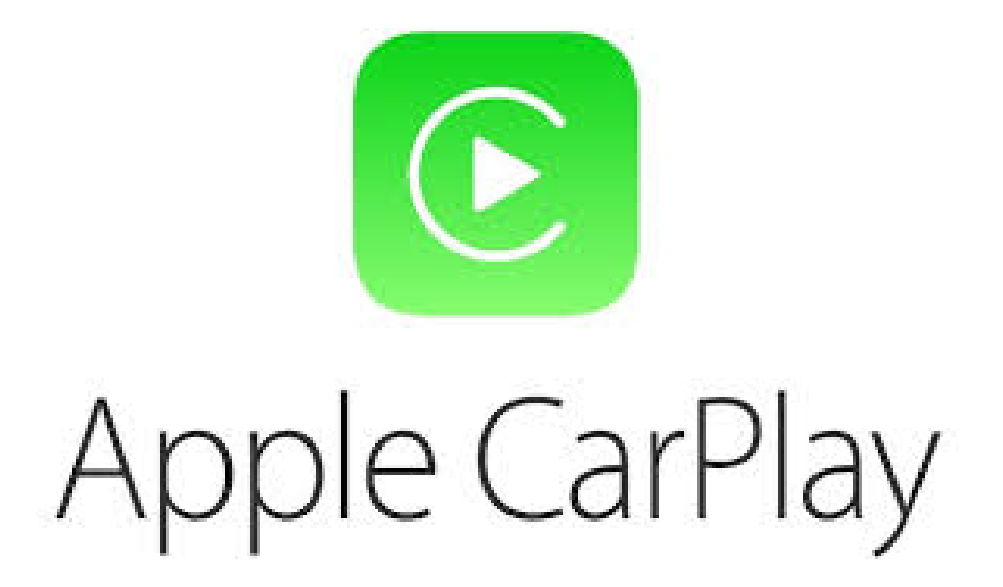

**Sådan tilsluttes Apple CarPlay trådløst (alternativ metode)**

**1)Slet IDCORE Bluetooth-parring på din iPhone**

**2) Slet parringen med din iPhone på IDCORE -boksen. (Du kan finde de parrede enheder i IDCORE-opsætningsmenuen – Bluetooth-menuen – Parrede enheder).**

**3) Genstart din iPhone**

**4) Gå til IDCORE-menuen – SETUP-menuen – SMART PHONE-menuen – Genstart interface-boksen.**

**5) Gå ind i SETUP-menuen-BLUETOOTH-menuen på IDCORE-boksen, og prøv at parre igen fra IDCORE-boksen.**

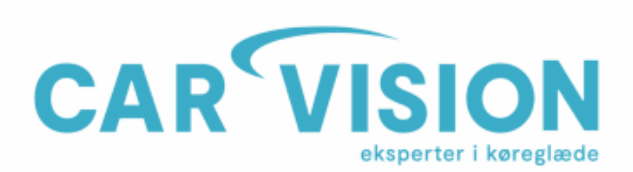

CarVision ApS Telemarke n 3A<br>DK-5600 Faaborg CVR-nr. 19519236

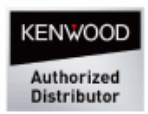

**Sørg for, at Apple -enheden er indstillet til CarPlay.**

**Sørg for Bluetooth er aktiveret.**

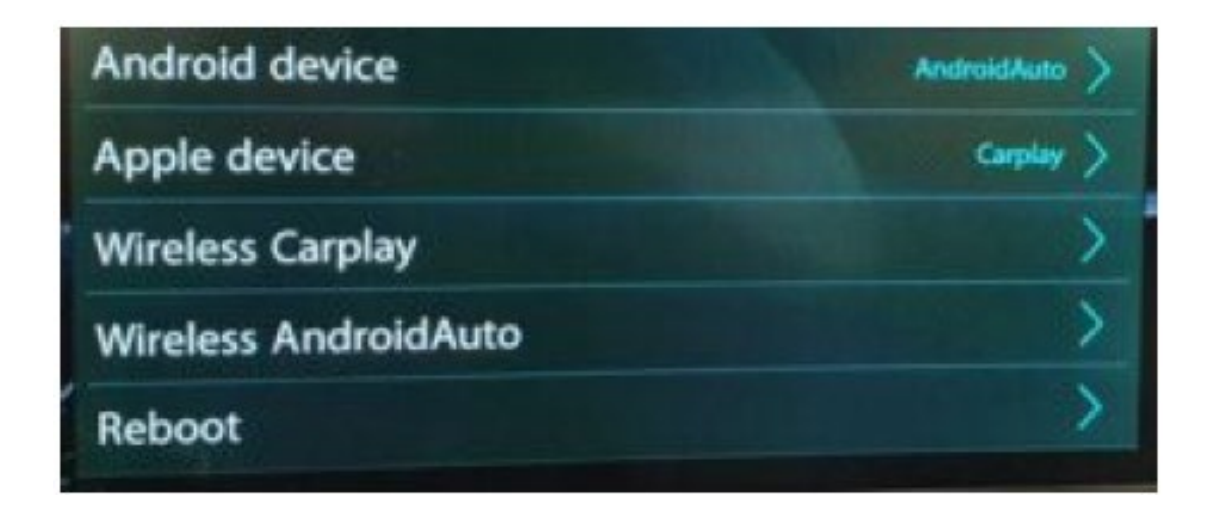

**\*Sørg for at Bluetooth er slået TIL, og Synlighed er slået TIL.**

**(Hvis du ikke kan slå Bluetooth-synlighed til, skal du gå ind på parrede enheder, slette alle de parrede enheder og prøve igen.)**

**Bemærk venligst, at Bluetooth-navnet ikke kan ændres fra IDCORE. Hvis det ændres, vil der opstå forbindelsesproblemer.**

**Find IDCORE bluetooth i din iPhones Bluetooth -menu, og klik på Opret forbindelse til IDCORE Bluetooth.**

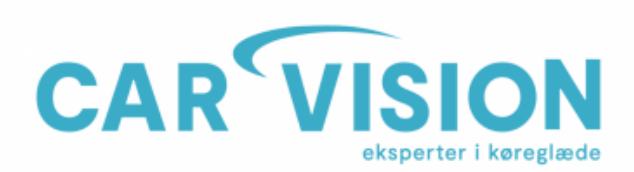

CarVision ApS<br>Telemarken 3A<br>DK-5600 Faaborg CVR-nr. 19519236

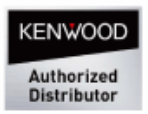

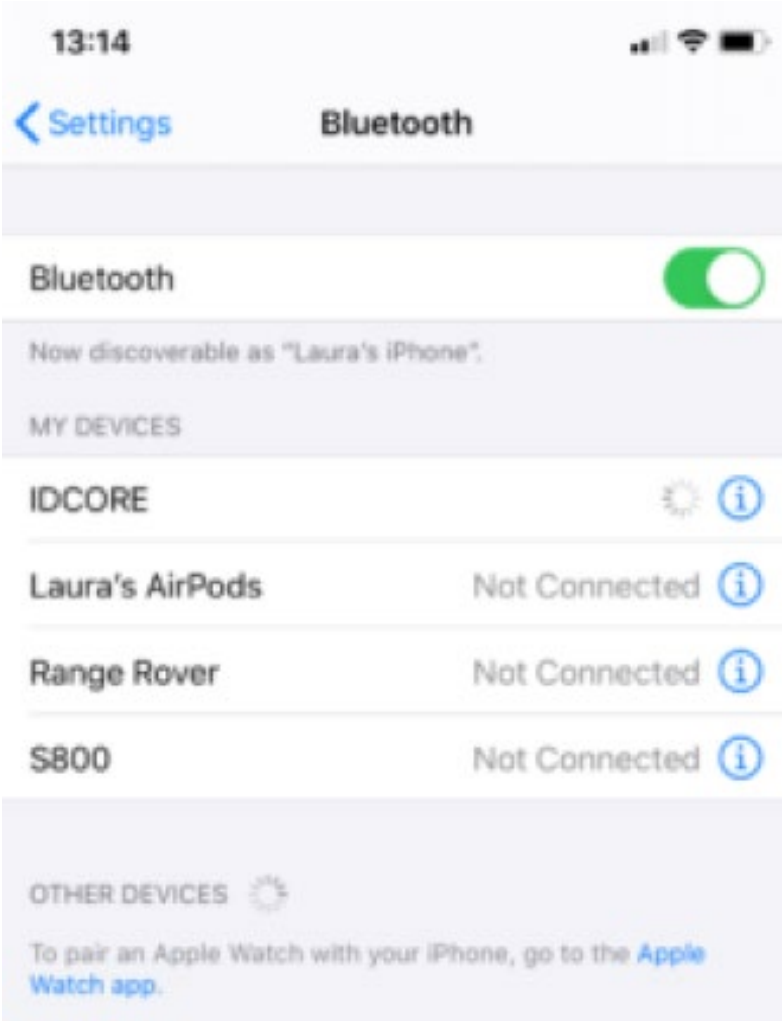

**Hvis du har oprettet forbindelse via Bluetooth, men CarPlay ikke er indlæst, skal du gå til menuen OPSÆTNING - Bluetooth - parrede enheder imellem "WIFI Carplay" TIL og**

**"Afbryd", og dette skulle tvinge Apple CarPlay til at oprette forbindelse. Når du ser et grønt ikon øverst på skærmen, betyder det, at Apple CarPlay er tilsluttet. På iPhone,**

**Bluetooth-menu, du kan også trykke på IDCORE Bluetooth-navn et par gange.**

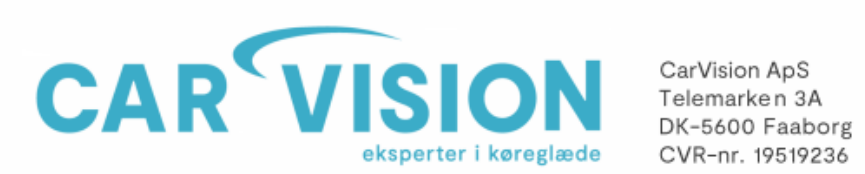

CarVision ApS<br>Telemarken 3A<br>DK-5600 Faaborg

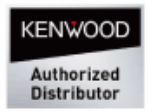

## Fejlsøgning (ANDROID AUTO)

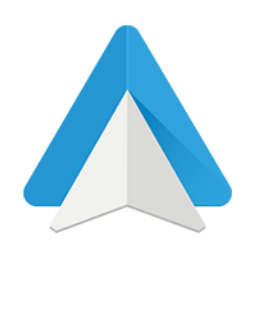

### **PROBLEMER PÅ ANDROID AUTO OG HVORDAN MAN LØSER DEM**

- **Bluetooth problemer, opkoblingsproblemer, vil ikke forbinde/koble op.**
- **Du bruger Android Auto i nogen tid og du finder det applikationen har mange problemer. Eller du har for nylig opdateret det, og det har ikke fungeret korrekt siden.**

#### **PROBLEM MED AT STARTE ANDROID AUTO-APPLIKATIONEN**

**Ryd app-cachen i android auto appen.**

- **1. Frakoble din bluetooth forbindelse til IDcore modulet. (Ophæv parring)**
- **2. Gå I indstillinger på din telefon.**
- **3. Klik ind på fanen Apps.**
- **4. Find Android Auto – tryk på lagring.**
- **5. Tryk på "Ryd Cache".**
- **6. Gå ud af menuerne igen.**
- **7. Genstart herefter din telefon.**
- **8. Forbind så telefonen igen til ID-core modulet bluetooth samt Wifi.**
- **NB: Hvis dette ikke afhjalp problemet søg efter opdatering til Android Auto i Googleplay butik, og opdater til nyeste software. Genstart igen din telefon**

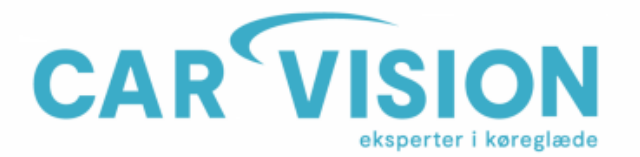

CarVision ApS CarVision ApS<br>Telemarken 3A<br>DK-5600 Faaborg CVR-nr. 19519236

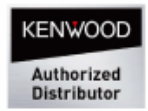

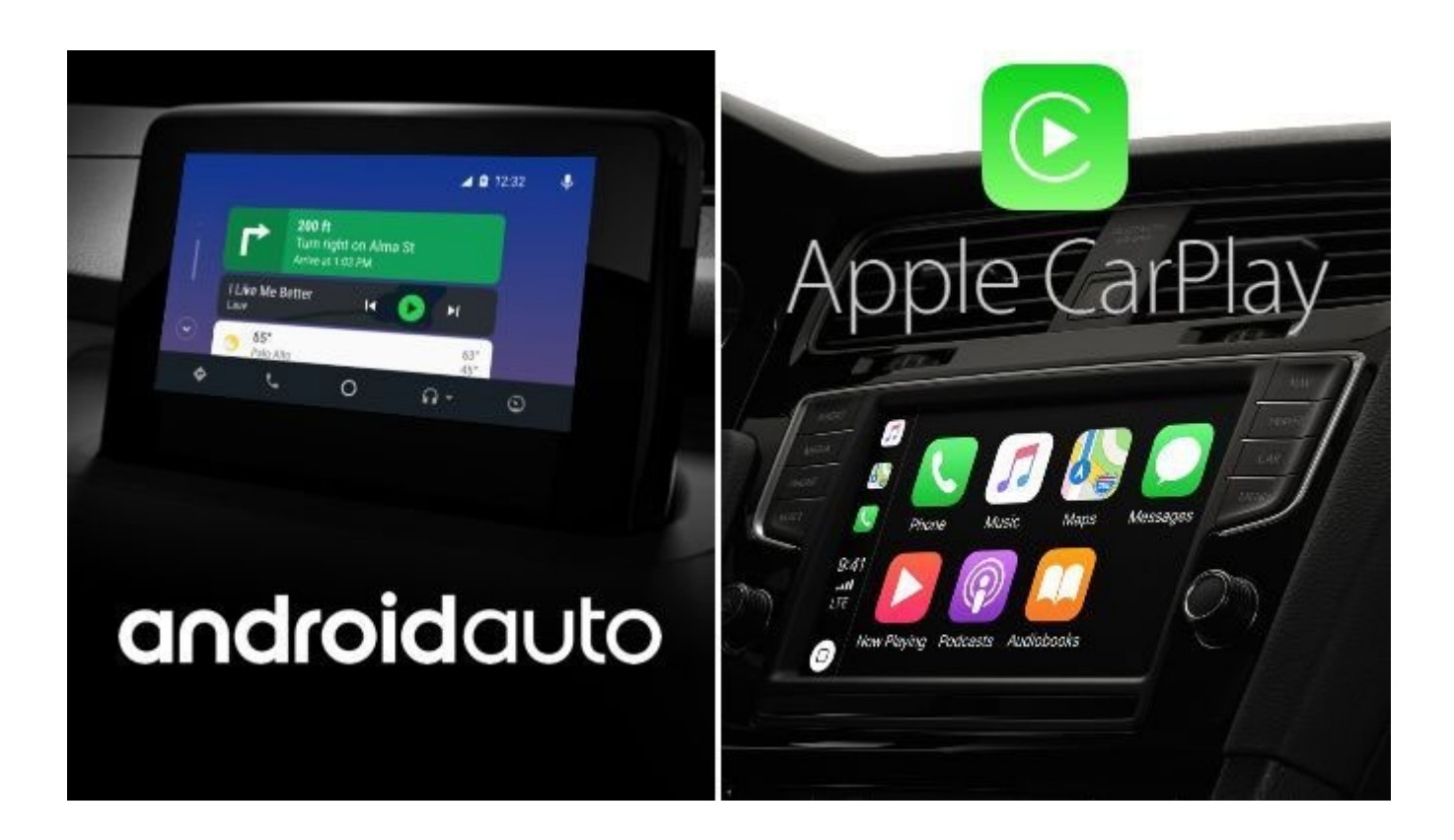

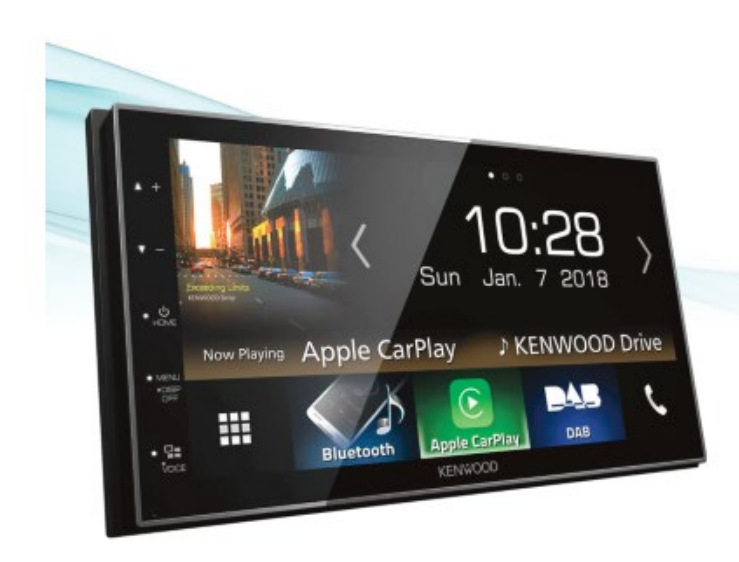

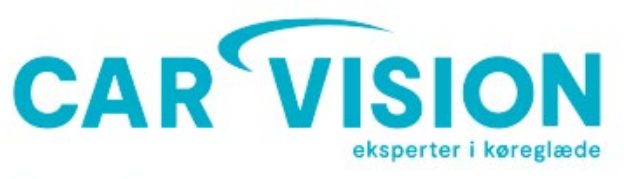

#### Kontakt os

CarVision ApS Telemarken 3 A 5600 Faaborg

Tlf. +45 62 800 900 Mail: mail@carvision.dk Teknik: support@carvision.dk

Åbningstider: Salgsafdeling Man-tors: 08:00 - 16:15 Fre: 08:30 - 15:30

Support: Man-tors: 14:00 - 16:00 Fre: 14:00 - 15:30

**VISA** 

**VISA** 

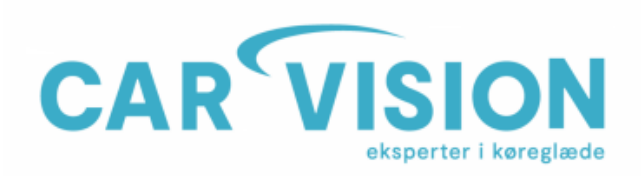

CarVision ApS Telemarken 3A DK-5600 Faaborg CVR-nr. 19519236

Tlf. +45 62 800 900 www.carvision.dk mail@carvision.dk support@carvision.dk

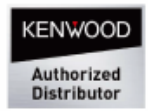

- 6